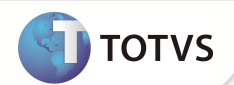

## **Confirmação de Anamnese**

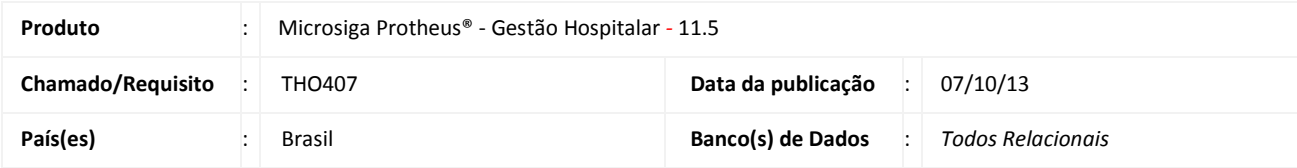

### Importante

Esta melhoria depende de execução do *update* de base **UPDGH104,** conforme **Procedimentos para Implementação**.

Foi criado o parâmetro **MV\_HSPCANA** para confirmar a anamnese sem a necessidade de acessar o menu **Ações Relacionadas/Confirmar**. Esta funcionalidade é executada através do botão **Confirmar** da tela de anamnese. Se o parâmetro for ativado (conteúdo igual a .T.). Se o parâmetro não estiver ativado, a funcionalidade continua sendo a de salvar as alterações na anamnese sem encerrar ou confirmar a anamnese.

Também foi criado um novo botão **OK** que tem a função de gravar as alterações realizadas em uma anamnese, função que hoje é executada pelo botão Confirmar da tela de anamnese e que será alterada de acordo com o que estiver informado no parâmetro criado.

## Importante

O botão **OK** foi criado dentro do menu Ações Relacionadas. Para que ele seja visualizado ao lado do botão **Confirmar**  da tela de Anamnese. Será necessário realizar a configuração abaixo:

1. Na tela da Anamnese acesse o menu **Ações Relacionadas/Configurar.**

O sistema irá apresentar a tela de configuração dos botões.

- 2. Clique na seta para mover o botão para cima até que fique acima do menu **Ações Relacionadas**.
- 3. Clique em salvar para que as configurações sejam validadas.

**Obs**. Esta configuração é necessária para todos os usuários que optarem por esta disposição dos botões.

**PROCEDIMENTOS PARA IMPLEMENTAÇÃO**

Para viabilizar essa melhoria, é necessário aplicar o pacote de atualizações (*Patch*) deste chamado.

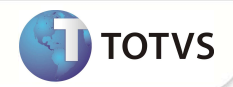

## Importante

Antes de executar o compatibilizador **UPDGH104** é imprescindível:

- a) Realizar o *backup* da base de dados do produto que será executado o compatibilizador (diretório **\PROTHEUS11\_DATA\ DATA** e dos dicionários de dados **SXs** (diretório **PROTHEUS11\_DATA\ SYSTEM.**
- b) Os diretórios acima mencionados correspondem à **instalação padrão** do Protheus®, portanto, devem ser alterados conforme o produto instalado na empresa.
- c) Essa rotina deve ser executada em **modo exclusivo**, ou seja, nenhum usuário deve estar utilizando o sistema.
- d) Se os dicionários de dados possuírem índices personalizados (criados pelo usuário), antes de executar o compatibilizador, certifique-se de que estão identificados pelo *nickname*. Caso o compatibilizador necessite criar índices, irá adicioná-los a partir da ordem original instalada pelo Protheus®, o que poderá sobrescrever índices personalizados, caso não estejam identificados pelo *nickname*.
- e) O compatibilizador deve ser executado com a **Integridade Referencial desativada\***.

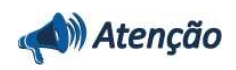

**O procedimento a seguir deve ser realizado por um profissional qualificado como Administrador de Banco de Dados (DBA) ou equivalente!** 

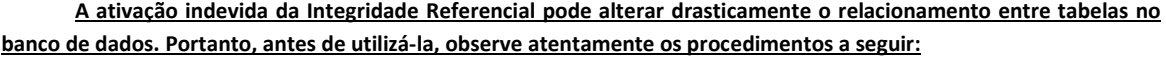

- i. No **Configurador (SIGACFG)**, veja se a empresa utiliza **Integridade Referencial**, selecionando a opção **Integridade/Verificação (APCFG60A)**.
- ii. Se **não** há **Integridade Referencial ativa**, são relacionadas em uma nova janela todas as empresas e filiais cadastradas para o sistema e nenhuma delas estará selecionada. Neste caso, **E SOMENTE NESTE**, não é necessário qualquer outro procedimento de ativação ou desativação de integridade, basta finalizar a verificação e aplicar normalmente o compatibilizador, conforme instruções.
- iii. Se **há Integridade Referencial ativa** em **todas** as empresas e filiais, é exibida uma mensagem na janela **Verificação de relacionamento entre tabelas**. Confirme a mensagem para que a verificação seja concluída, **ou**;
- iv. Se **há Integridade Referencial ativa** em **uma ou mais empresas**, que não na sua totalidade, são relacionadas em uma nova janela todas as empresas e filiais cadastradas para o sistema e, somente, a(s) que possui(em) integridade estará(rão) selecionada(s). Anote qual(is) empresa(s) e/ou filial(is) possui(em) a integridade ativada e reserve esta anotação para posterior consulta na reativação (ou ainda, contate nosso **Help Desk Framework** para informações quanto a um arquivo que contém essa informação).
- v. Nestes casos descritos nos itens **iii** ou **iv**, **E SOMENTE NESTES CASOS**, é necessário desativar tal integridade, selecionando a opção **Integridade/Desativar (APCFG60D)**.
- vi. Quando **desativada** a **Integridade Referencial**, execute o compatibilizador, conforme instruções.
- vii. Aplicado o compatibilizador, a **Integridade Referencial** deve ser **reativada**, **SE E SOMENTE SE** tiver sido desativada, através da opção **Integridade/Ativar (APCFG60)**. Para isso, tenha em mãos as informações da(s) empresa(s) e/ou filial(is) que possuía(m) ativação da integridade, selecione-a(s) novamente e confirme a ativação.

#### **Contate o Help Desk Framework EM CASO DE DÚVIDAS!**

1. Em **Microsiga Protheus® Smart Client**, digite **U\_UPDGH104** no campo **Programa Inicial**.

## **Boletim Técnico**

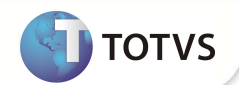

### Importante

Para a devida atualização do dicionário de dados, certifique-se que a data do compatibilizador seja igual ou superior a 20 / 09 /2013.

- 2. Clique em **Ok** para continuar.
- 3. Após a confirmação é exibida uma tela para a seleção da empresa em que o dicionário de dados será modificado. Selecione a empresa desejada e confirme.
- 4. Ao confirmar é exibida uma mensagem de advertência sobre o *backup* e a necessidade de sua execução em **modo exclusivo**.

Confirme para dar início ao processamento. O primeiro passo da execução é a preparação dos arquivos, conforme mensagem explicativa apresentada na tela.

- 5. Em seguida, é exibida a janela **Atualização concluída** com o histórico (*log*) de todas as atualizações processadas. Nesse *log* de atualização são apresentados somente os campos atualizados pelo programa. O compatibilizador cria os campos que ainda não existem no dicionário de dados.
- 6. Clique em **Gravar** para salvar o histórico (*log*) apresentado.
- 7. Clique em **Ok** para encerrar o processamento.

### **ATUALIZAÇÕES DO COMPATIBILIZADOR**

1. Criação de **Parâmetros** no arquivo **SX6 – Parâmetros**:

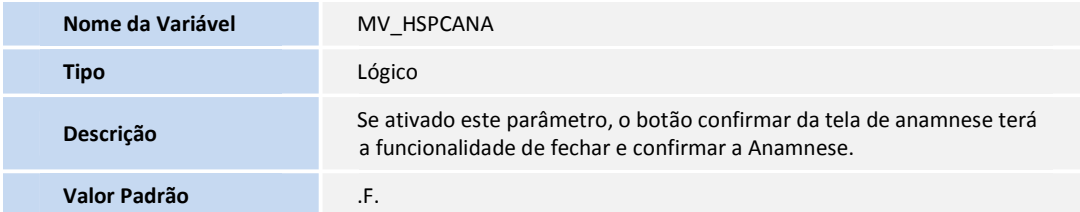

#### **PROCEDIMENTOS PARA UTILIZAÇÃO**

- 1. No **Gestão Hospitalar (SIGAHSP)** acesse **Atualizações /Prontuário Eletrônico/Movimentação/Anamnese**.
- 2. Informe os parâmetros solicitados para realizar o filtro.
- 3. Selecione um paciente que tenha anamnese e clique no menu Anamnese.
- 4. Informe as alterações que deseja realizar e clique em **OK.**
- 5. O sistema irá salvar as informações, mas não irá confirmar/ finalizar a anamnese.
- 6. Para confirmar a anamnese, repita os itens do 1 ao 5 e clique em **Confirmar.**

# **Boletim Técnico**

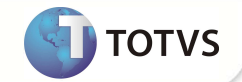

A anamnese será confirmada/finalizada, alterando o seu status para **Anamnese Confirmada**.

### **INFORMAÇÕES TÉCNICAS**

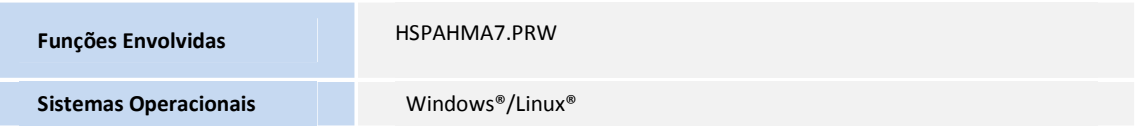